#### **1. Porque cuando dentro de un producto meto una explicación de ese producto y cuando me meto a verlo deja un espacio tan grande arriba, fíjate en el Reloj Vacheron Cosntantin.**

Las páginas Webs asociadas a productos poseen un tamaño máximo de 795px, en el caso de la página del "*reloj Vacheron Constantin*", he encontrado la sentencia <table cellspacing="0" cellpadding="0" border="0" **width="1014"** class="modelDescription"> que proviene de **un texto copiado y pegado desde otra página web**, en esta sentencia le estas indicando que la "tabla" posee un ancho de 1014 píxeles, cuando el ancho del área de trabajo en Difremm es de 795 px, esto provoca que el área de trabajo se desborde y, ante esto, el navegador tiene 2 formas de actuar: poner barras de desplazamiento o colocar la capa donde pueda dibujarla (depende del navegador Web), en este caso el navegador utiliza la segunda opción.

Este error se corrige cambiando la sentencia a: <table cellspacing="0" cellpadding="0" border="0" **width="100%"** class="modelDescription">

Para hacerlo desde el editor HTML se selecciona la tabla principal y se pulsa con el botón derecho seleccionado la opción "Propiedades de la Tabla".

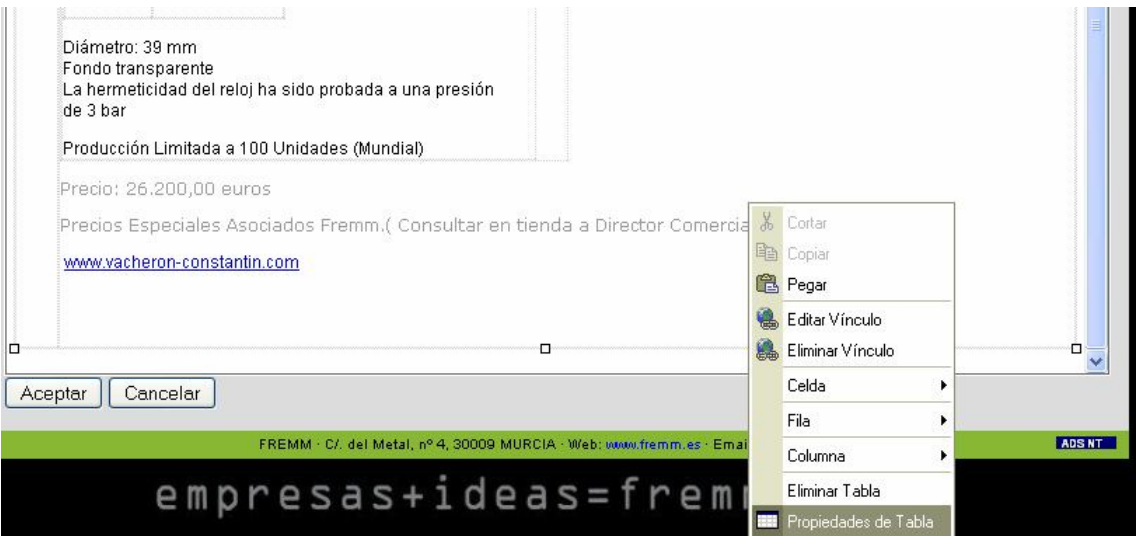

Y en el cuadro de "Propiedades de Tabla" se cambian los 1014px por el 100% del espacio disponible:

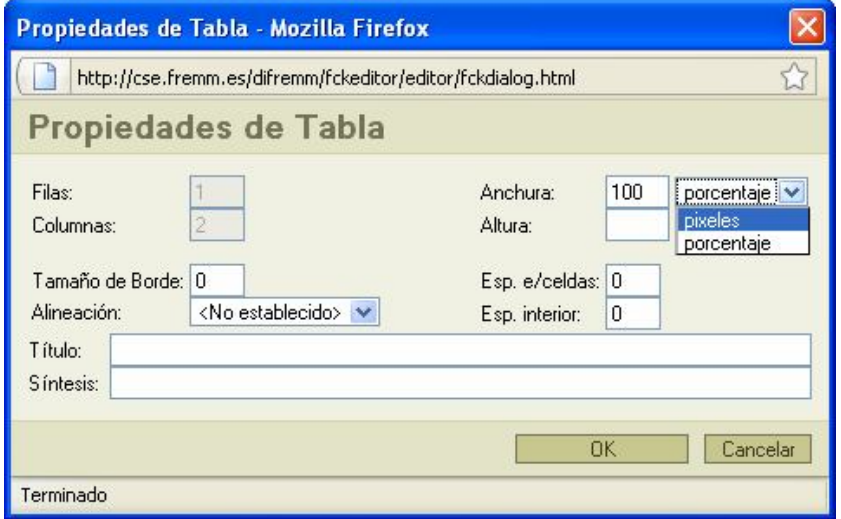

## **2. Las fotos por lo que veo tiene que ser cortadas del paint, porque en cuanto son un poc buenas no las coge,¿verdad? porque fotos de 500 mb tienen que ser malas. ¿las cojo todas cortándolas del paint?**

En el directorio virtual se pueden subir imágenes en 2 sitios diferentes.

- **Imágenes del producto**, las que aparecen como lista de imágenes asociadas al producto. Estas imágenes están limitadas aun tamaño máximo de 500 Kb, se recomienda que sean en formato .jpg puesto que son manipuladas por la aplicación Difremm.
- **Imágenes dentro de la página web del producto**: imágenes enlazadas dentro de la página web, pueden ser referencias externas o internas, si es una referencia interna podrá subirse al servidor, estas fotografías no tienen limitación de tamaño. Los formatos válidos para imágenes en Internet son los ficheros .JPG, .GIF y .PNG.

## **3. No sale mi empresa en el listado de empresas de joyería.**

Se ha añadido al listado de empresas de joyería esta misma mañana.

## **4. Si puedes de momento dentro del cuadro de nuestro gremio, pon con letra grande JOPLABI, para que no se vea vacío.**

Hecho,

# **5. ¿como puedo colgar en una pagina un PDF?**

En realidad lo que vas a introducir es un enlace a un documento PDF, ese enlace puede ser un enlace externo (ubicado en otra web) o interno, en el segundo caso existe la posibilidad de subirlo al servidor Web, para ello tienes que hacer lo siguiente:

Pincha en el icono para crear hiperenlaces: Aparecerá el cuadro de dialogo de hiperenlaces:

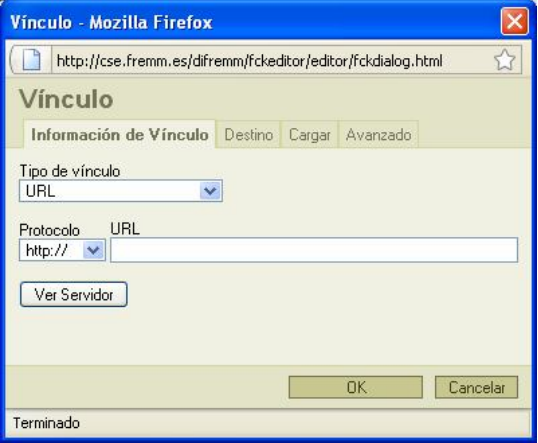

Si el PDF está en otro servidor Web escribe la dirección en el campo "URL". Si quieres subir un PDF a este servidor Web pulsa el botón "Ver Servidor".

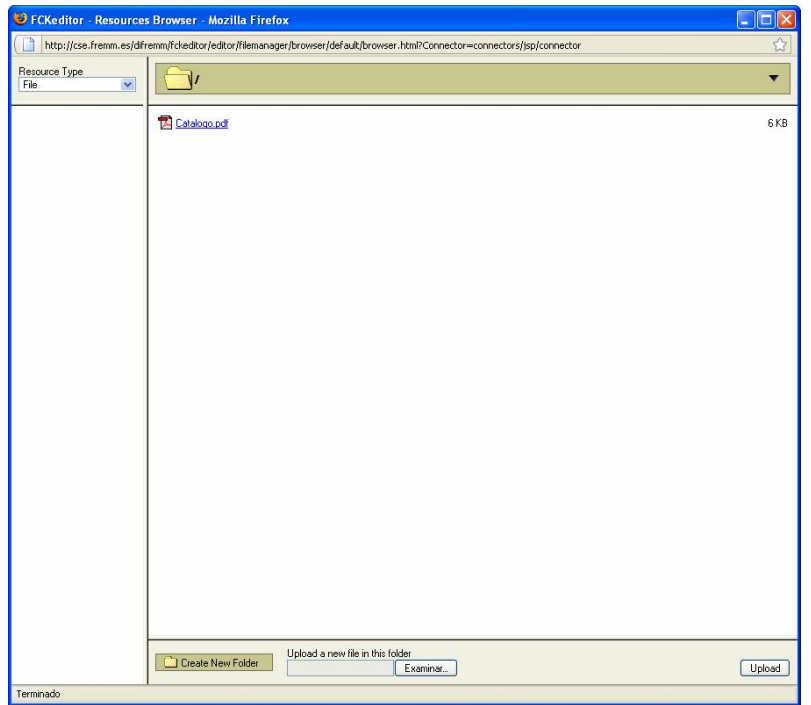

Desde esta pantalla puedes seleccionar los archivos que tienes subidos en el servidor Web o bien subirlos pulsando el botón "Examinar", seleccionas el archivo, y después le pulsas a "Upload".

Una vez que lo has subido lo puedes seleccionar desde la lista de archivos.

Nota: Para insertar imágenes se procede de igual forma, pero en este caso debes pulsar el  $b$ otón  $\left| \bullet \right|$ 

**6. Y ¿se puede en una pagina poner el logo de una marca y cuando pinchas sea un link?** Por supuesto, insertas la imagen (botón ) y después, seleccionas la imagen y creas un hiperenlace (botón ) introduciendo en el campo URL el link a esa página Web.

#### **7. ¿como puedo meter una imagen en una de las paginas, es un poco lioso no?? por ejemplo en la presentación me gustaria poner una foto de la fachada de la tienda y taller.**

Botón **a**, se abre el cuadro de dialogo de imagen. Pulsas "Ver servidor". Botón "Examinar" y localizas la imagen en tu disco duro. Botón "Upload" para cargar la imagen en el servidor Web. Seleccionas la imagen subida pinchando en ella. Le das a aceptar al cuadro de dialogo de imagen.